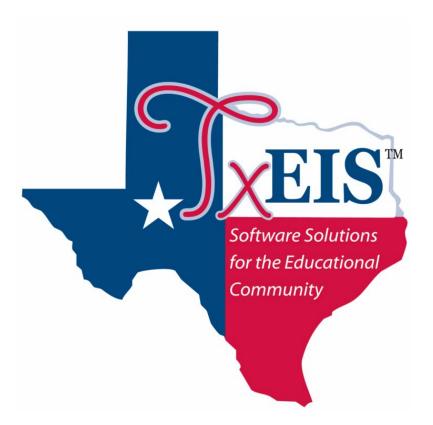

### **TxEIS txConnect Training Guide**

August, 2012

Education Service Center Region XI 3001 North Freeway Fort Worth, Texas 76106

### Contents

| Introduction                                                          | 3 |
|-----------------------------------------------------------------------|---|
| How to Display a Page in another Language                             | 4 |
| How to Display Help                                                   | 5 |
| How to Contact the Teacher                                            | 6 |
| How to Access a District or Campus Calendar                           | 7 |
| Registration and Login                                                | 8 |
| How to Register as a New User                                         | 9 |
| How to Log On12                                                       | 2 |
| How to Reset a Password1                                              | 3 |
| Summary1                                                              | 5 |
| Attendance1                                                           | 7 |
| Detailed Attendance1                                                  | 7 |
| Calendar View18                                                       | 8 |
| Totals View19                                                         | 9 |
| Grades                                                                | 0 |
| How to View Assignment Grades for a Class                             | 0 |
| How to View Semester and Final Averages22                             | 2 |
| Assignments23                                                         | 3 |
| How to View Assignments23                                             | 3 |
| Discipline                                                            | 5 |
| Alerts/How to Read Alerts                                             | 6 |
| How to Change an Alerts Subscription28                                | 8 |
| Attendance Alerts                                                     | 8 |
| Assignment Alerts                                                     | 9 |
| How to Receive Alert Notices by email                                 | 0 |
| My Account/ How to Change a Hint Question/Answer                      | 1 |
| How to Change a Password32                                            | 2 |
| How to Add or Delete a Student                                        | 2 |
| How to Register an Email Address to a Student                         | 4 |
| How to View and Update Online Registration Information for a Student3 | 5 |
| External Links                                                        | 7 |

# Introduction

The parent portal application, txConnect, provides parents and guardians Web access to school-related information about their students including grades and attendance. It works in conjunction with txGradebook. Parents may access txConnect from anywhere with an Internet connection.

The txConnect application consists of the following:

- Registration and Login
- Student Summary
- Attendance
- Grades
- Assignments
- Discipline
- Alerts Subscription
- My Account

This training guide is for district and campus use.

### How to Display a Page in another Language

The parent may change the language in which a page is displayed by clicking the language from the list of available languages at the bottom of the page. This list is available on all pages, so that the language can be changed on any page.

- Some information may not be translated to other languages if the campus or district has not created a translated version.
- The parent's language setting is saved until he changes to another language.
- If the browser uses persistent cookies, and/or if the default language has been set for the browser to a preferred language, the language setting is saved so that the parent does not need to change the language every time he visits txConnect. Otherwise, the parent must change the language every time he visits txConnect.

| ©Connect                                                                                                    |                                                                                                    |
|----------------------------------------------------------------------------------------------------|----------------------------------------------------------------------------------------------------|
| Welcome to txConnect for Rodeo I                                                                                                    | SD Help                                                                                                    |
| Login Please enter your user name and password. User Name: Password: Log In                                                                                                    | District Message<br>Welcome to Rodeo ISD's Parent Portal! RETURNING PARENT PORTAL USERS CAN USE LAST YEAR'S USER NAME AND<br>PASSWORD!!!!                |
| New User?<br>If you need to create an account, dick <u>here</u><br>Forgot your User Name/Password?<br>If you need help recovering your user<br>name/password, dick <u>here</u> |                                                                                                    |
| New Student?<br>Click <u>here</u> to find and download enrollment forms<br>for your student.                                                                                   |                                                                                                    |
| Need Calendars?                                                                                                    |                                                                                                    |
| To view calendars for the district dick <u>here</u>                                                                                                    | Version 2.7.0<br>Licensed Materials - Property of Texas Computer Cooperative.<br>Copyright © 2006 by Texas Computer Cooperative.<br>All rights reserved. |
|                                                                                                    | Available languages: English Español                                                                                                    |

• Note, only static data will be translated.

### How to Display Help

On any page in txConnect, you may display Help for a page by clicking **Help** in the upper-right corner of the page. The information is displayed in a pop-up box with how-to links to more detailed information in the Help system.

To close the Help pop-up box, click **Hide Help**.

| elcome to txConnect for                                                  | ROCKY MOUNTAIN ISD                                                                                                    | How do I log on to my account?                                                                                                    |
|--------------------------------------------------------------------------|----------------------------------------------------------------------------------------------------|----------------------------------------------------------------------------------------------------|
| Login<br>Please enter your user name and                                 | District Message<br>Welcome to the RSCCC Student Presentation!                                                                   | How do I register as a new user?<br>How do I change the language?                                                                                         |
| password.<br>User<br>Name:<br>Password:                                  |                                                                                                    | How do I set up my browser?                                                                                                    |
| Log In                                                                   |                                                                                                    | <u>I forgot my password. How do I reset</u><br>my password?                                                                                               |
| New User?                                                                |                                                                                                    | Logon Tips<br>To log on, enter your user ID and<br>password and click Log In.                                                                             |
| If you need to create an account, click<br>here<br>Forgot your Password? |                                                                                                    | Warning: If you have three<br>unsuccessful attempts logging on<br>(invalid user ID/password<br>combinations), the system will lock out                    |
| If you need help recovering your<br>password, click <u>here</u>          | Version 2.1.0<br>Licensed Materials - Property of Texas Computer Cooperative.<br>Copyright © 2006 by Texas Computer Cooperative. | your account for 20 minutes. Try logging on again after 20 minutes.                                                                                       |
|                                                                          | All rights reserved.                                                                                                    | New users, please register by following<br>the link under New User.                                                                                       |
| Av                                                                       | ailable languages: <u>English español</u>                                                                                        | If your account has expired, you must<br>register as a new user.                                                                                          |
|                                                                          |                                                                                                    | If you are experiencing problems with<br>the pages, it may be necessary to<br>update your browser settings. Click the<br>link above for more information. |

#### How to Contact the Teacher

If the teacher has provided contact information, office hours, and/or other notes in txGradebook, a yellow note icon is displayed beside the teacher's name anywhere the teacher's name appears (e.g. the Summery, Attendance, and Grades pages). The parent can click the icon to see the information.

If the teacher has provided an email address in txGradebook, his name is displayed as a link to his email address anywhere the teacher's name appears. If the parent clicks the name, the default email client (as specified in his Internet Options settings) opens with the teacher's address in the **To** field.

**Note:** If the parent uses Web-based email (e.g. Gmail or Yahoo mail), he can copy the email address from the default email client to a Web-based email message.

| <sup>te</sup> Connect                               | Summary                                             | Attendance        | Grades           | Assignments                                 | Alerts  | My Account                             |                                           | Logout          |
|-----------------------------------------------------|-----------------------------------------------------|-------------------|------------------|---------------------------------------------|---------|----------------------------------------|-------------------------------------------|-----------------|
| Students<br>= Update Student Info<br>Dakota Smelley | Summary<br>for: Dakota Smelley at Rodeo High School |                   |                  |                                             |         |                                        |                                           |                 |
| 2 new alerts                                        | Campus                                              | Notes             |                  |                                             |         |                                        |                                           |                 |
|                                                     |                                                     | will remain uncha |                  | dates for grades fro<br>Aonday through Frid |         |                                        | rsdays to 5:00 p.m. on th                 | nose same days. |
|                                                     | Period                                              | Course            | Instructo        | or Last l                                   | Jpdated | Current Average<br>as of 9:47AM 8/9/12 | Today's Attendance<br>as of 9:47AM 8/9/12 |                 |
|                                                     | 1                                                   | Government        | DEBORAH C. DAY   |                                             |         | as 01 7.47 AM 07 77 12                 | as 01 7.47Am 077712                       |                 |
|                                                     |                                                     | Physics           | ALVA T. ALLEN    | <b>`</b>                                    |         |                                        |                                           |                 |
|                                                     | 3                                                   | Bus Info Mgmt 1   | JOEY BRINDLE     |                                             |         |                                        |                                           |                 |
|                                                     | 4                                                   | Dollars & Sense   | BLAKE D. BORDER  |                                             |         |                                        |                                           |                 |
|                                                     | 5                                                   | Algebra 2         | MALLORY K. MON   | TGOMERY                                     |         |                                        |                                           |                 |
|                                                     | 6                                                   | Eng 4             | JEFFREY L. HARPS | STER                                        |         |                                        |                                           |                 |
|                                                     | 7                                                   | WW2 Origins       | DEBORAH C. DAY   |                                             |         |                                        |                                           |                 |
|                                                     |                                                     |                   |                  | Available langua                            | iges:   | English Español                        |                                           |                 |

| <sup>t</sup> Connect                                | Summary                          | Attendance                                | Grades                       | Assignments          | Alerts                | My Account                             |                                           | Logout |
|-----------------------------------------------------|----------------------------------|-------------------------------------------|------------------------------|----------------------|-----------------------|----------------------------------------|-------------------------------------------|--------|
| Students<br>= Update Student Info<br>Dakota Smelley | <b>Summ</b><br>for: Dakot        | <b>ary</b><br>a Smelley at Rodeo          | High School                  |                      |                       |                                        |                                           | Help   |
| 2 new alerts                                        | Campus                           | Notes                                     |                              |                      |                       |                                        |                                           |        |
|                                                     | Attendance<br>Class Sc<br>Period | e will remain unchai<br>:hedule<br>Course | nged at 5:00 p.m.<br>Instruc |                      | riday.<br>st Updated  | Current Average<br>as of 9:47AM 8/9/12 | Today's Attendance<br>as of 9:58AM 8/9/12 |        |
|                                                     | 1                                | Government                                | DEBORAH C. DA                | Y                    |                       | as 01 7.47 Add 07 77 12                | as 01 7.50404 07 77 12                    |        |
|                                                     | 2                                | Physics                                   | ALVA T. ALLEN                |                      |                       |                                        |                                           |        |
|                                                     | 3                                | Bus Info Mgmt 1                           | JOEY BRINDLE                 | D .                  |                       |                                        |                                           |        |
|                                                     | 4                                | Dollars & Sense                           | BLAKE D. BORD                | Teacher Note: 、      | OEY BRIND             | LE                                     |                                           |        |
|                                                     | 5                                | Algebra 2                                 | MALLORY K. M                 | Phone: (817) 555-5   | 555                   |                                        |                                           |        |
|                                                     | 6                                | Eng 4                                     |                              |                      |                       | eriod, 9:45 - 10:45. Pleas             | e                                         |        |
|                                                     | 7                                | WW2 Origins                               | DEBORAH C. D.                | call the office to s | chedule an a<br>(dose |                                        |                                           |        |
|                                                     |                                  |                                           |                              | Available lan        | guages:               | English Español                        |                                           |        |

#### How to Access a District or Campus Calendar

If the district or campus has provided one or more calendars, the parent can access the calendars without logging on to txConnect. This link is not displayed unless the district or campus has provided at least one calendar.

On the Login page under **Need Calendars**, click the link to download a calendar. The Calendars page is displayed.

| <sup>te</sup> Connect                                    |                                  |              |      |
|----------------------------------------------------------|----------------------------------|--------------|------|
| Calendars                                                |                                  |              | Help |
| District Calendars                                       |                                  |              |      |
| 1. District Calendar                                     |                                  |              |      |
| Click <u>here</u> to return to the txConnect Login page. |                                  |              |      |
|                                                          | Available languages: <u>En</u> j | lish Español |      |

### **Registration and Login**

When a parent accesses txConnect, the following Login page is displayed. The parent needs to register as a new user.

| /elcome to txConnect for Rode                                                                                                    | o ISD                                                                                                    |
|----------------------------------------------------------------------------------------------------|----------------------------------------------------------------------------------------------------|
| Login Please enter your user name and password. User Name: Password: Log In                                                                                                    | District Message<br>Welcome to Rodeo ISD's Parent Portal! RETURNING PARENT PORTAL USERS CAN USE LAST YEAR'S<br>USER NAME AND PASSWORD!!!! |
| New User?<br>If you need to create an account, dick <u>here</u><br>Forgot your User Name/Password?<br>If you need help recovering your user<br>name/password, dick <u>here</u> |                                                                                                    |
| New Student?<br>Click <u>here</u> to find and download enrollment forms<br>for your student.                                                                                   |                                                                                                    |
|                                                                                                    |                                                                                                    |

It is not necessary for the parent to be a registered user or logged on to access the enrollment forms.

If a student has not previously enrolled in the district, the parent can download enrollment forms that he can print out, complete by hand, and take to the district or campus office in order to enroll the student.

On the Login page, under New Student, the parent clicks the link to download enrollment forms. The Enrollment Forms page is displayed.

#### How to Register as a New User

The registration process is **self-administered**, which means that the parent chooses his user name and password. If he forgets or loses his password, or wishes to change it, he will go through an automated process to reset his password.

The parent must provide at least one valid Student Portal ID, which the campus will provide. The parent must have a valid Student Portal ID for every student he wishes to add to his account.

From the **Login** page, click the link under **New User** to go to the Registration page. The Registration User Info - Step 1 of 3 page is displayed.

|                                                                                                    | User Name                                                                |
|----------------------------------------------------------------------------------------------------|--------------------------------------------------------------------------|
| C txConnect : Registration - Windows Internet Explorer                                                                                                    | 6 to 9 characters                                                        |
| Image: Second second second | • <b>NOT</b> case-sensitive.                                             |
| *Connect                                                                                                    | Password                                                                 |
| Registration                                                                                                    | • 6 to 9 characters                                                      |
| User Info - Step 1 of 3<br>Please provide a user name, password, and e-mail.                                                                                                    | • <b>IS</b> case-sensitive.                                              |
| User Name:<br>Must be between 6 and 9 alpha-numeric characters. (example: ABC5555)                                                                                                    | <ul> <li>Must be a combination of<br/>three of the following:</li> </ul> |
| Password:<br>Must be between 6 and 9 characters; must contain at least 3 of the following character types: uppercase                                                                                                    | uppercase, lowercase,<br>numeric, and/or                                 |
| Confirm Password:<br>Password must match entry in password field exactly. (case sensitive)                                                                                                    | punctuation.                                                             |
| E-mail:<br>Must be a valid e-mail address format. (example: name@name.com)                                                                                                    |                                                                          |
|                                                                                                    | Next                                                                     |
| Available languages: <u>English</u> <u>español</u>                                                                                                    |                                                                          |
|                                                                                                    |                                                                          |
|                                                                                                    |                                                                          |
| Done                                                                                                    | Scal intranet 🔍 100% 🔹 🙀                                                 |

### Step 1:

- In the **User Name** field, the parent enters a user name that will identify him when he logs on to txConnect, such as a combination of letters from his first and last names.
- The **user name** must be six to nine characters and **must be unique** (not used by anyone else in the district).
- The user name is not case-sensitive (i.e., it does not matter if it is uppercase or lowercase letters).
- If the parent types a user name that is already taken, the system will notify him that the user name is taken. Another user name needs to be entered.
- In the **Password** field, the parent enters a password that he will use when he logs on to txConnect.
- The password must be six to nine alphanumeric characters.
- It must be a combination of the following: uppercase, lowercase, numeric, and/or punctuation (e.g., aBc1234).
- The password is case-sensitive (i.e., it must always be typed exactly as it is entered here, including uppercase and lowercase letters).
- In the **Confirm Password** field, the parent retypes his password exactly as it was typed above. This step confirms that the parent typed his password as intended.
- The **email** field is used to send the parent attendance, grade average, and assignment alerts. It is an optional field.
- Click Next.
- If all required data was not entered, a red message will appear to the right of each field that is missing data. That information must be provided before you can continue.
- If the data was entered correctly, the Hint Question Step 2 of 3 page is displayed.

### Step 2:

- In the **Question** field, the parent selects a question to which he will provide an answer. This question will be asked in the event that he loses his password.
- In the **Answer** field, the parent types the answer to the question. He will be required to answer the question correctly in order to recover his password. The parent should select a question for which he will easily remember the answer. Answers are case-sensitive (i.e., it must always be typed exactly as it is entered here, including uppercase and lowercase letters).
- Click Next.
- If the data was entered incorrectly, a red message will appear to the right of each field that has incorrect data. That information must be provided before you can continue.
- If the data was entered correctly, the Add Students Step 3 of 3 page is displayed.

| Registration                                                                        | Help |
|-------------------------------------------------------------------------------------|------|
| Add Students - Step 3 of 3                                                          |      |
| Please provide a Student Portal ID and birth date for each student you wish to add. |      |
| Student Portal ID: Added Students                                                   |      |
| Student Birth Date: (none)                                                          |      |
| Enter date in AMA/DD/YYYY format.<br>Add                                            |      |
| Previous Finish                                                                     |      |
|                                                                                     |      |
| Available languages: <u>English</u> <u>español</u>                                  |      |

Step 3:

- In the **Student Portal ID** field, the parent types his student's portal ID provided by the campus. If he does not have this ID, he must contact the campus to get the ID. He cannot continue without entering a valid Student Portal ID.
- In the **Student Birth Date** field, the parent types his student's complete birth date in the MM/DD/YYYY format (e.g., 01/19/1998). The date entered here must match the birth date in his student's record at the campus. He cannot continue without entering the correct birth date.
- Click Add. The student's name will appear in the Added Students box on the right side of the page. The parent must successfully add at least one student in order to create an account.
- Repeat the previous steps to add another student, or click **Finish**. The Summary page for the first student in the parent's alphabetical list is displayed.

### How to Log On

**Reminder:** A new user must create a user ID and provide a unique Student Portal ID for each student to gain access to students' records. District or campus administrators distribute the Student Portal IDs.

- From the Login page, in the **User Name** field, the parent types his **User ID**. The user ID is not case-sensitive.
- In the **Password** field, the parent types his **Password**. The typed text will be hidden. The password is case-sensitive.
- Click Log In. The student's Summary page is displayed.
- If the parent has more than one student in his account, the Summary page for the first student in his alphabetical list is displayed.
- If the parent entered an invalid user ID and/or password, an error message will prompt him to reenter the data.

**Warning:** If the parent has three unsuccessful attempts logging on (invalid user ID/password combinations), the system will lock out his account for 20 minutes. He should try logging on again after 20 minutes.

| <sup>tr</sup> Connect                                                                                                    |                                                                                                    |
|----------------------------------------------------------------------------------------------------|----------------------------------------------------------------------------------------------------|
| Welcome to txConnect for Rodeo I Login Please enter your user name and password. User Name: Password: Log In                                                                   | ISD Help<br>District Message<br>Welcone to Rodeo ISD's Parent Portal! RETURNING PARENT PORTAL USERS CAN USE LAST YEAR'S<br>USER NAME AND PASSWORD!!!!   |
| New User?<br>If you need to create an account, dick <u>here</u><br>Forgot your User Name/Password?<br>If you need help recovering your user<br>name/password, dick <u>here</u> |                                                                                                    |
| New Student?<br>Click <u>here</u> to find and download enrollment forms<br>for your student.                                                                                   |                                                                                                    |
| <b>Need Calendars?</b><br>To view calendars for the district dick <u>here</u>                                                                                                  | Version 2.7.0<br>Licensed Materials - Property of Texas Computer Cooperative.<br>Copyright © 2006 by Texas Computer Cooperative.<br>Al rights reserved. |
|                                                                                                    | Available languages: <u>English</u> <u>Español</u>                                                                                                    |

#### How to Reset a Password

If the parent has forgotten his password, he can reset it using an automated process. He will be required to provide the answer to his hint question. With the correct answer, he can reset his password to a new password.

If he has forgotten his user name, he must re-register.

 From the Login page, click the link under Forgot your Password to go to the Forgot Password page. The Forgot Password Enter User Name page is displayed.

| Forgot Password |                                             | Help |
|-----------------|---------------------------------------------|------|
| Enter User Name |                                             |      |
| User Name:      |                                             |      |
|                 | Next                                        |      |
|                 | Available languages: <u>English español</u> |      |

- In the **User Name** field, the parent types his user name.
- Click Next. The Answer Hint Question page is displayed with his hint question.

| <sup>te</sup> Connect                                  |                                      |      |
|--------------------------------------------------------|--------------------------------------|------|
| Forgot Password                                        |                                      | Help |
| Answer Hint Question                                   |                                      |      |
| Question: What was your high school mascot?<br>Answer: |                                      |      |
|                                                        | Next                                 |      |
|                                                        | Available languages: English español |      |
|                                                        |                                      |      |

- In the **Answer** field, the parent types the answer exactly as he entered it when he registered in txConnect. (Later on whenever he updates the hint question in his account, that answer must be entered here.)
- Click Next. The Set New Password page is displayed.

| ⊭Connect                                                             |                                                                                   |         |
|----------------------------------------------------------------------|-----------------------------------------------------------------------------------|---------|
| Forgot Password                                                      |                                                                                   | Help    |
| Set New Password<br>Must be between 6 and 9 characters; must contain | at least 3 of the following character types: uppercase, lowercase, numeric, punct | Jation. |
| New Password: Confirm Password:                                      |                                                                                   |         |
|                                                                      | Fir<br>Available languages: <u>English</u> <u>español</u>                         | ish     |

- In the **New Password** field, the parent enters a new password that he will use when he logs on to txConnect.
- The password must be six to nine alphanumeric characters.
- It must be a combination of the following: uppercase, lowercase, numeric, and/or punctuation (e.g., aBc1234).
- The password is case-sensitive (i.e., it must always be typed exactly as it is entered here, including uppercase and lowercase letters).
- In the **Confirm Password** field, the parent retypes his password exactly as it was typed above. This step confirms that he typed his password as intended.
- Click **Finish**. The Summary page for the first student in his alphabetical list is displayed.

### Summary

The Summary page shows an alphabetical list of students that a parent has added to his account either through registration as a new user or through his My Account page. A summary for the first student in the list is displayed including the following:

#### Secondary Campus – Period Attendance

| ©Connect                                            | Summary   | ttendance                         | Grades         | Assignments   | Alerts     | My Account             | _                         | Logout        |
|-----------------------------------------------------|-----------|-----------------------------------|----------------|---------------|------------|------------------------|---------------------------|---------------|
| Students<br>= Update Student Info<br>Dakota Smelley | Summ      | a <b>ry</b><br>a Smelley at Rodeo | High School    |               |            |                        |                           | Help          |
| 11 new alerts                                       | Campus    | Notes                             |                |               |            |                        |                           |               |
|                                                     | Attendanc | e will remain uncha               |                |               |            | in on nondays and that | sdays to 5:00 p.m. on the | se same ouysi |
|                                                     | Period    | Course                            | Instruc        | tor la        | st Updated | Current Average        | Today's Attendance        |               |
|                                                     | renou     | course                            | macrae         | 201 24        | se opuaceu | as of 10:17AM 8/9/12   | as of 10:17AM 8/9/12      |               |
|                                                     | 1         | Government                        | DEBORAH C. DA  | Y             |            |                        | EXCUSED ABSENCE           |               |
|                                                     | 2         | Physics                           | ALVA T. ALLEN  |               |            |                        | EXCUSED ABSENCE           |               |
|                                                     | 3         | Bus Info Mgmt 1                   | JOEY BRINDLE   |               |            |                        | EXCUSED ABSENCE           |               |
|                                                     | 4         | Dollars & Sense                   | BLAKE D. BORDE | EN            |            |                        |                           |               |
|                                                     | 5         | Algebra 2                         | MALLORY K. MO  | NTGOMERY      |            |                        |                           |               |
|                                                     | 6         | Eng 4                             | JEFFREY L. HAR | PSTER         |            |                        |                           |               |
|                                                     | 7         | WW2 Origins                       | DEBORAH C. DA  | Y             |            |                        |                           |               |
|                                                     |           |                                   |                | Available lan | guages: E  | English Español        |                           |               |

- A tab for each campus if the student withdrew from a campus.
- Campus notes created in TxEIS.
- The student's class schedule including period, course title, instructor name, current grade average for each class, and attendance for the current date.
- Blank attendance for a course under **Today's Attendance** if attendance has not been posted for that course.
- A highlighted failing grade under Current Average.
- Letter grades displayed under **Current Average** if the course is set up to post letter grades.
- One attendance status for the entire day if the student is enrolled in an elementary campus which has only one period.

### Elementary – One period per day

| <sup>te</sup> Connect                              | Summary | Attendance                       | Grades           | Assignments     | Alerts          | My Account         | t                                       | Logout                                          |
|----------------------------------------------------|---------|----------------------------------|------------------|-----------------|-----------------|--------------------|-----------------------------------------|-------------------------------------------------|
| Students<br>Update Student Info<br>Breanna Smelley | Summ    | <b>ary</b><br>na Smelley at Rope | er Elementary    |                 |                 |                    |                                         | Help                                            |
|                                                    | Campus  | Notes                            |                  |                 |                 |                    |                                         |                                                 |
| Dakota Smelley<br><u>11 new alerts</u>             |         | n. on those same d<br>ssue.      |                  |                 | at 5:00 p.m     | nt Average         | ugh Friday. This change v               | on Mondays and Thursdays<br>was made to solve a |
|                                                    | 0       | Homeroom 5                       |                  |                 | as of 11        | :39AM 8/9 12       | as of 11:39AM 8/9/12<br>EXCUSED ABSENCE | )                                               |
|                                                    | 1       | Reading 5                        | CANDACE G. BRYAN | 17              |                 |                    |                                         |                                                 |
|                                                    | 2       | English 5                        | CANDACE G. BRYAN | л               |                 |                    | $\smile$                                |                                                 |
|                                                    | 3       | Spelling 5                       | CANDACE G. BRYAN | T               |                 |                    |                                         |                                                 |
|                                                    | 4       | Math 5                           | DANNY G. CROSSLE | Y               |                 |                    |                                         |                                                 |
|                                                    | 5       | Soc. Studies 5                   | JAY S. HANLEY    |                 |                 |                    |                                         |                                                 |
|                                                    |         |                                  |                  | Available langu | ages: <u>En</u> | <u>glish Españ</u> | <u>ol</u>                               |                                                 |

### Attendance

To display the student's attendance, click Attendance on the menu at the top of the page. When you view the Attendance page, the Detailed Attendance tab is displayed by default.

### **Detailed Attendance**

- The date appears in the column heading if the student was marked absent or tardy for any period during that day.
- If the student was not present for the entire class, a code appears for the period and date. A description of each code is displayed in the **Key** section of the page (e.g., excused, unexcused until a note is received, etc.).
- If the student was present and on time for the entire day, no code appears for the date.
- If the teacher has provided contact information, office hours, and/or other notes, a yellow note icon appears beside the teacher's name. Click to see the information, and then click Close to close the Teacher Note window.

| Connect                             | Summary                    | Attendance       | rades Assignments             | Ale  | erts | My / | Account     | Logou                    |
|-------------------------------------|----------------------------|------------------|-------------------------------|------|------|------|-------------|--------------------------|
| Students<br>/ = Update Student Info | Attendai<br>for: Dakota Sm |                  | School on 8/9/2012 11:44:24 A | M    |      |      |             | Help                     |
| Breanna Smelley                     | Det                        | ailed Attendance | Calendar View                 |      |      |      | Totals View |                          |
| Dakota Smelley                      | Semester:                  | 1                |                               |      |      |      |             | Printer-friendly version |
|                                     | Key<br>A: EXCU             | SED ABSENCE C:   | NURSE'S OFFICE U: UNEXCU      | JSED |      |      |             |                          |
|                                     | Period                     | Class            | Teacher                       | 7/26 | 8/1  | 8/9  |             |                          |
|                                     | 1                          | Government       | DEBORAH C. DAY                |      | U    | A    |             |                          |
|                                     | 2                          | Physics          | ALVA T. ALLEN                 | С    | U    | Α    |             |                          |
|                                     | 3                          | Bus Info Mgmt 1  | JOEY BRINDLE                  |      | U    | A    |             |                          |
|                                     | 4                          | Dollars & Sense  | BLAKE D. BORDEN               |      | U    |      |             |                          |
|                                     | 5                          | Algebra 2        | MALLORY K. MONTGOMERY         |      | U    |      |             |                          |
|                                     | 6                          | Eng 4            | JEFFREY L. HARPSTER           |      | U    |      |             |                          |
|                                     |                            |                  |                               |      |      |      |             |                          |
|                                     | 7                          | WW2 Origins      | DEBORAH C. DAY                |      | U    |      |             |                          |
|                                     |                            | WW2 Origins      | DEBORAH C. DAY                | •    |      | •    |             |                          |

### **Calendar View**

Click the **Calendar View** tab to see the attendance details in a calendar view instead of a table view. All months for the current school year are displayed as you scroll down.

- If the student was not present for the entire class for any period of the day, the day is highlighted on the calendar.
- Click the date to open the attendance details for the highlighted day. For each period, the student's attendance is displayed. The period is only listed if the student was marked absent or tardy for that period. Otherwise, the period is not listed in the attendance details window.
- Click **Close** to close the attendance details window for the highlighted day.

|   |      |        |      |        |     |     |     |   | /   | _    |        |        |          |     |     |   |       |       |      |      |      |     |     |
|---|------|--------|------|--------|-----|-----|-----|---|-----|------|--------|--------|----------|-----|-----|---|-------|-------|------|------|------|-----|-----|
|   | De   | etaile | d At | tenda  | nce |     |     | ( | Cal | enda | ar Vie | ew     | )        |     |     | - | Total | s Vie | w    |      |      |     |     |
|   |      |        | _    |        |     |     |     |   |     |      |        | /      |          |     |     |   |       |       |      |      |      |     |     |
| 1 | este | r: 1   | •    |        |     |     |     |   |     |      |        |        |          |     |     |   |       |       |      |      |      |     |     |
|   |      |        |      |        |     |     |     |   |     |      |        |        |          |     |     |   |       |       |      |      |      |     |     |
|   |      |        |      |        |     |     |     |   |     |      |        |        |          |     |     |   |       |       |      |      |      |     |     |
|   |      |        | Ju   | ly 201 | 2   |     |     |   |     |      | Aug    | ust 20 | 12       |     |     |   |       | S     | epte | mber | 2012 |     |     |
|   | Sun  | Mon    | Tue  | Wed    | Thu | Fri | Sat |   | Sun | Mon  | Tue    | Wed    | Thu      | Fri | Sat |   | Sun   | Mon   | Tue  | Wed  | Thu  | Fri | Sat |
|   | 1    | 2      | 3    | 4      | 5   | 6   | 7   |   |     |      |        | 1      | 2        | 3   | 4   |   |       |       |      |      |      |     | 1   |
|   | 8    | 9      | 10   | 11     | 12  | 13  | 14  |   | 5   | 6    | 7      | 8      | <u>9</u> | 10  | 11  |   | 2     | 3     | 4    | 5    | 6    | 7   | 8   |
|   | 15   | 16     | 17   | 18     | 19  |     | 21  |   | 12  | 13   | 14     | 15     | 16       | 17  | 18  |   | 9     | 10    | 11   | 12   | 13   | 14  | 15  |
|   | 22   | 23     | 24   | 25     | 26  |     |     |   | 19  | 20   | 21     | 22     | 23       | 24  | 25  |   | 16    | 17    | 18   | 19   | 20   | 21  | 22  |
|   | 29   | 30     | 31   | 20     |     | 21  | 20  |   | 26  | 27   | 28     | 29     | 30       | 31  |     |   | 23    | 24    | 25   | 26   | 27   | 28  | 29  |
|   | ~ /  |        |      |        |     |     |     |   |     |      |        |        |          |     |     |   | 30    |       |      |      |      |     |     |
|   |      |        |      |        |     |     |     |   |     |      |        |        |          |     |     |   |       |       |      |      |      |     |     |
|   |      |        |      |        |     |     |     |   |     |      |        |        |          |     |     |   |       |       |      |      |      |     |     |
| 1 |      |        |      |        |     |     |     |   | _   |      |        |        |          |     |     |   |       |       |      |      |      |     |     |
|   |      |        | Octo | ber 2  | 012 |     |     |   |     | N    | lover  | nber 2 | 2012     |     |     |   |       | D     | ecer | nber | 2012 |     |     |

|     |     | 0cto | ber 2 | 012 |     |     |
|-----|-----|------|-------|-----|-----|-----|
| Sun | Mon | Tue  | Wed   | Thu | Fri | Sat |
|     | 1   | 2    | 3     | 4   | 5   | 6   |
| 7   | 8   | 9    | 10    | 11  | 12  | 13  |
| 14  | 15  | 16   | 17    | 18  | 19  | 20  |
| 21  | 22  | 23   | 24    | 25  | 26  | 27  |
| 28  | 29  | 30   | 31    |     |     |     |

|     |     | Janu | ary 2 | )13 |     |     |
|-----|-----|------|-------|-----|-----|-----|
| Sun | Mon | Tue  | Wed   | Thu | Fri | Sat |
|     |     | 1    | 2     | 3   | 4   | 5   |
| 6   | 7   | 8    | 9     | 10  | 11  | 12  |
| 13  | 14  | 15   | 16    | 17  | 18  | 19  |
| 20  | 21  | 22   | 23    | 24  | 25  | 26  |
| 27  | 28  | 29   | 30    | 31  |     |     |
|     |     |      |       |     |     |     |

|     | N   | lover | nber 2 | 2012 |     |     |
|-----|-----|-------|--------|------|-----|-----|
| Sun | Mon | Tue   | Wed    | Thu  | Fri | Sat |
|     |     |       |        | 1    | 2   | 3   |
| 4   | 5   | 6     | 7      | 8    | 9   | 10  |
| 11  | 12  | 13    | 14     | 15   | 16  | 17  |
| 18  | 19  | 20    | 21     | 22   | 23  | 24  |
| 25  | 26  | 27    | 28     | 29   | 30  |     |

|     | D   | ecer | nber 2 | 2012 |     |     |
|-----|-----|------|--------|------|-----|-----|
| Sun | Mon | Tue  | Wed    | Thu  | Fri | Sat |
|     |     |      |        |      |     | 1   |
| 2   | 3   | 4    | 5      | 6    | 7   | 8   |
| 9   | 10  | 11   | 12     | 13   | 14  | 15  |
| 16  | 17  | 18   | 19     | 20   | 21  | 22  |
| 23  | 24  | 25   | 26     | 27   | 28  | 29  |
| 30  | 31  |      |        |      |     |     |

### **Totals View**

Click the **Totals View** tab to see tardies and attendance totals for the semester.

- The student's classes are listed by period, and the total number of schoolrelated absences (e.g., UIL events or field trips), non-school-related absences (e.g., illness or family emergency), and tardies is listed.
- If the teacher has provided contact information, office hours, and/or other notes, a yellow note icon appears beside the teacher's name. Click to see the information.

| Connect                             | Summary                  | Attendance        | Grades Assignments          | Alerts               | My Account                  |                       |                   | Logou   |
|-------------------------------------|--------------------------|-------------------|-----------------------------|----------------------|-----------------------------|-----------------------|-------------------|---------|
| Students<br>Z = Update Student Info | Attenda<br>for: Dakota S |                   | School on 8/9/2012 11:44:24 | AM                   |                             | _                     |                   | Help    |
| Breanna Smelley                     | De                       | tailed Attendance | Calendar Vie                | w                    | Totals Vie                  | ew )                  |                   |         |
| Dakota Smelley                      | Semester                 | : 1 🔻             |                             |                      |                             |                       |                   |         |
| 11 new alerts                       | Period                   | Class             | Teacher                     | Total<br>Absences    | Excused<br>Absences         | Unexcused<br>Absences | School<br>Related | Tardies |
|                                     | 1                        | Government        | DEBORAH C. DAY              | 2                    | 1                           | 1                     | 0                 | 0       |
|                                     | 2                        | Physics           | ALVA T. ALLEN               | 3                    | 2                           | 1                     | 0                 | 0       |
|                                     | 3                        | Bus Info Mgmt 1   | JOEY BRINDLE                | 2                    | 1                           | 1                     | 0                 | 0       |
|                                     | 4                        | Dollars & Sense   | BLAKE D. BORDEN             | 1                    | 0                           | 1                     | 0                 | 0       |
|                                     | 5                        | Algebra 2         | MALLORY K. MONTGOMERY       | 1                    | 0                           | 1                     | 0                 | 0       |
|                                     | 6                        | Eng 4             | JEFFREY L. HARPSTER         | 1                    | 0                           | 1                     | 0                 | 0       |
|                                     | 7                        | WW2 Origins       | DEBORAH C. DAY              | 1                    | 0                           | 1                     | 0                 | 0       |
|                                     |                          |                   |                             |                      |                             |                       |                   |         |
|                                     |                          |                   | Available                   | languages: <u>En</u> | <u>glish</u> <u>Español</u> |                       |                   |         |

• Click **Close** to close the Teacher Note window.

### Grades

To display the student's grades, click Grades on the menu at the top of the page. When you view the Grades page, the Cycle Grades tab is displayed by default.

| <sup>™</sup> Connect                | Summary                  | Attendance           | Grades Assignments              | Alerts           | My Account        | _ | Loş |
|-------------------------------------|--------------------------|----------------------|---------------------------------|------------------|-------------------|---|-----|
| Students<br>/ = Update Student Info | Grades<br>for: Dakota Sr | nelley at Rodeo High | 9 School on 8/9/2012 11:58:31 A | M                |                   |   | Hel |
| Breanna Smelley                     |                          | Cycle Grades         |                                 | Semester Grade   | 5                 |   |     |
| Dakota Smelley                      | Semester                 |                      |                                 |                  |                   |   |     |
| 19 new alerts                       | Show All                 | <u>Hide All</u>      |                                 | 🔲 Sh             | ow Blank Grades   |   |     |
|                                     | Period                   | Class                | Teacher                         | Current Cycle    |                   |   |     |
|                                     | 1                        | Government           | DEBORAH C. DAY                  | <u>79</u>        |                   |   |     |
|                                     | 2                        | Physics              | ALVA T. ALLEN                   | <u>94</u>        |                   |   |     |
|                                     | 3                        | Bus Info Mgmt 1      | JOEY BRINDLE                    | 98               |                   |   |     |
|                                     | 4                        | Dollars & Sense      | BLAKE D. BORDEN                 |                  |                   |   |     |
|                                     | 5                        | Algebra 2            | MALLORY K. MONTGOMERY           |                  |                   |   |     |
|                                     | 6                        | Eng 4                | JEFFREY L. HARPSTER             |                  |                   |   |     |
|                                     | 7                        | WW2 Origins          | DEBORAH C. DAY                  |                  |                   |   |     |
|                                     |                          |                      | Available la                    | inguages: Englis | <u>sh Español</u> |   |     |
|                                     |                          |                      | Available to                    | Linguis          | <u>copunot</u>    |   |     |

### How to View Assignment Grades for a Class

The Cycle Grades page displays current grade averages for the current cycle and posted grade averages for previous cycles. For the current semester, the assignment grades for each class can be viewed. For previous semesters, only the posted average is available.

• Click the grade average for the class and cycle you wish to view. The grade average will be expanded below the period row to display all grade data that has been entered. In addition to the assignment grades, the calculated average and/or posted average are displayed.

|           | Cycle Grad            | les                    |              | Semester Grades                                                                                                 |
|-----------|-----------------------|------------------------|--------------|----------------------------------------------------------------------------------------------------|
| emester:  |                       |                        |              |                                                                                                    |
| emester:  | 1 *                   |                        |              |                                                                                                    |
| how All   | Hide All              |                        |              | Sh                                                                                                    |
|           |                       |                        |              |                                                                                                    |
| Period    | Class                 | Teac                   | her          | Current Cycle                                                                                                   |
|           |                       |                        |              | 1                                                                                                    |
| 1         | Government            | DEBORAH C. D           |              | <u>79</u>                                                                                                    |
| 2         | Physics               | ALVA T. ALLE           |              | <u>94</u>                                                                                                    |
| 3         | Bus Info Mgm1         |                        |              | <u>98</u>                                                                                                    |
| Assig     | nment                 | Due Date               | Grade        | Late Redo                                                                                                    |
| Daily V   | Vork/ Parti           | cipation (Weight       | 25%)         |                                                                                                    |
| Chapter 2 |                       |                        | 87 (dropped) |                                                                                                    |
| Chapter 1 |                       | 8/10/2012              | 95           |                                                                                                    |
|           |                       | cipation average       | 95           |                                                                                                    |
|           | unde our con-         | 0.540                  |              |                                                                                                    |
| nome      | work (Weight          | 25%)<br>mework average |              |                                                                                                    |
|           | HU                    | mework average         |              |                                                                                                    |
| Projec    | <b>ts</b> (Weight 25% | 5)                     |              |                                                                                                    |
|           | F                     | Projects average       |              |                                                                                                    |
| Tests (   | Weight 25%)           |                        |              |                                                                                                    |
| Test 1    | (reight 20%)          | 8/17/2012              | 100          |                                                                                                    |
|           |                       | Tests average          | 100          |                                                                                                    |
|           |                       |                        |              | Citizenskie 6                                                                                                   |
|           |                       |                        | Calcula      | Citizenship S<br>ted Average 98                                                                                 |
|           | (                     | (close details         |              | in the second second second second second second second second second second second second second second second |
| 4         | Dollars & Sens        | -                      | · /          |                                                                                                    |
| 5         | Algebra 2             | MALLORY K. M           | ech          |                                                                                                    |
| 6         | Eng 4                 | JEFFREY L. HA          |              |                                                                                                    |
| 7         | WW2 Origins           | DEBORAH C. D           |              |                                                                                                    |
| ,         | THE SIIGHTS           | DEDORATI C. D          |              |                                                                                                    |

- The **calculated average** is the average calculated using the student's grades and the teacher's method for calculating the average. The calculated average is not displayed for closed cycles.
- The **posted average** is the actual grade that was posted for the student for the class. In some circumstances, the posted grade is different than the calculated average. The posted average is the official grade that appears on the report card.
- Assignments are displayed by category. For each category, the category weight is displayed, and the average for each category is displayed.
- The calculated average, posted average, and category average are displayed as letter grades if the course is set up to post letter grades.
- For each assignment, the due date and grade are displayed. The Late and Redo columns indicate if the assignment was turned in late or redone.
- If an assignment grade has been dropped, the message "dropped" will appear next to the grade.
- If the teacher entered any notes related to the student's assignment grade, those notes are displayed below the grade.
- To return to the unexpanded grade average view, click **close details** for the grade average you expanded.
- To show assignment grades for the current cycle for all courses, click Show All.
- To hide the assignment grades for all courses, click Hide All.
- If the teacher has provided contact information, office hours, and/or other notes, a yellow note icon appears beside the teacher's name. If the teacher has provided course notes or assignment notes, the icon is also displayed by the course and/or assignment. Click to see the information, and then click **Close** to close the Note window.

### How to View Semester and Final Averages

From the **Grades** page, click the **Semester Grades** tab to see the student's posted semester and final averages. This data is only available for closed semesters. For the current semester, no data is displayed.

For each period, the exam grade, semester average, final grade, and credits are displayed.

- Exam the student's semester exam grade for the course.
- Semester Average the student's posted semester average for the course.
- **Final Grade** the student's posted final grade for the course. For onesemester courses, this grade is posted after the semester is closed. For year-long courses, this grade is only posted after the final semester of the year is closed.
- **Credits** the number of credits received for the course that count toward graduation requirements.
- If the teacher has provided contact information, office hours, and/or other notes, a yellow note icon appears beside the teacher's name. If the teacher has provided course notes, the icon is also displayed by the course. Click to see the information, and then click Close to close the Note window.

|                                                        | Summary                  | Attendance                   | Grades Assignment                       | a Ale | rts       | My Account  |             |         |
|--------------------------------------------------------|--------------------------|------------------------------|-----------------------------------------|-------|-----------|-------------|-------------|---------|
| Students<br>✓ = Update Student Info<br>Breanna Smelley | Grades<br>for: Dakota Si |                              | 5chool on 8/9/2012 11:58:3              |       |           |             |             |         |
| Dakota Smelley                                         | Semester                 | Cycle Grades                 |                                         | Semes | ter Grade | 5           |             |         |
| 19 new alerts                                          |                          |                              |                                         |       |           |             |             |         |
|                                                        | Period                   | Class                        | Teacher                                 | Exam  | Semest    | ter Average | Final Grade | Credits |
|                                                        | 1                        | Government                   | DEBORAH C. DAY                          |       |           |             |             |         |
|                                                        | 2                        | Physics                      | ALVA T. ALLEN                           |       |           |             |             |         |
|                                                        | 3                        | Bus Info Mgmt 1              | JOEY BRINDLE                            |       |           |             |             |         |
|                                                        |                          |                              |                                         |       |           |             |             |         |
|                                                        | 4                        | Dollars & Sense              | BLAKE D. BORDEN                         |       |           |             |             |         |
|                                                        | 5                        | Dollars & Sense<br>Algebra 2 | BLAKE D. BORDEN<br>MALLORY K. MONTGOMER | ,     |           |             |             |         |
|                                                        |                          |                              |                                         | ,     |           |             |             |         |

## Assignments

The Assignments page allows you to view all of the student's assignments for all courses or for a specific course. You may view all assignments, only assignments that have been graded, or only pending assignments (assigned but not yet graded).

### How to View Assignments

Click **Assignments** on the menu at the top of any page. The Assignments page will be displayed for the student currently being viewed.

| <sup>te</sup> Connect               | Summary Attendance Grades Assignments Alerts My Account                         | Logout |
|-------------------------------------|---------------------------------------------------------------------------------|--------|
| Students<br>/ = Update Student Info | Assignments<br>for: Dakota Smelley at Rodeo High School on 8/9/2012 11:58:31 AM | Help   |
| Breanna Smelley                     | Course: All 🔻                                                                   |        |
| Dakota Smelley                      | Cyde: 1 -                                                                       |        |
| <u>19 new alerts</u>                | View: Only Graded Assignments                                                   |        |
|                                     | Only Pending Assignments View only assignments due before: Find Assignments     |        |
|                                     | Course Assignment Category <u>Due Date</u> Grade<br>No Selected Assignments     |        |
|                                     | Available languages: <u>English</u> <u>Español</u>                              |        |

- In the **Course** field, the parent selects a specific course or **All** to view assignments for all courses.
- For **View**, the parent selects the assignments he wishes to view.
- All Assignments displays all assignments.
- **Only Graded Assignments** displays only assignments that have been graded.
- **Only Pending Assignments** displays only assignments that have been assigned but not yet graded.
- In the **View only assignments due before** field, the parent enters a date if he wishes to view only assignments that were due before that date. For example, he can enter today's date to see all assignments that were due up to today. He can also click to select a date from the calendar. This field is optional. If a date is not entered, all assignments will be included in the search.

**Note:** If a date is entered in this field, and if the teacher has not entered a due date for an assignment, the assignment will not be displayed in the search results.

- Click **Find Assignments**. All assignments that matched the criteria entered are displayed in the table at the bottom of the page.
- In the Assignments table, click **Course** to sort the assignments by course, or click **Due Date** to sort the assignments by due date.

| <sup>tx</sup> Connect               | Summary                          | Attendance         | Grades         | Assignments         | Alerts           | My Account     |          | Logout |
|-------------------------------------|----------------------------------|--------------------|----------------|---------------------|------------------|----------------|----------|--------|
| Students<br>/ = Update Student Info | <b>Assignm</b><br>for: Dakota Sr |                    | h School on 8  | /9/2012 11:58:31 AN |                  |                |          | Help   |
| Breanna Smelley                     | Course:                          |                    | Bus Info       | Mgmt 1 🔻            |                  |                |          |        |
| Dakota Smelley                      | Cyde:                            |                    | 1 ▼<br>© All A | ssignments          |                  |                |          |        |
| 19 new alerts                       | View:                            |                    | -              | Graded Assignments  |                  |                |          |        |
|                                     | View only as                     | signments due befo | re:            | Pending Assignment  | 5                |                |          |        |
|                                     | Course @                         | Assignme           | nt             | Category            | Due Date         | Grade          |          |        |
|                                     | Bus Info Mg                      | mt 1 Chapter 1     | 🗅 🛛 Daily W    | /ork/ Participation | 8/10/12          | 95             |          |        |
|                                     | Bus Info Mg                      | mt 1 Chapter 2     | 2 Daily W      | /ork/ Participation | 8/10/12          | 87 (dropped)   |          |        |
|                                     | Bus Info Mg                      | mt 1 Test 1        |                | Tests               | 8/17/12          | 100            |          |        |
|                                     |                                  |                    |                | Available lan       | guages: <u>E</u> | English Españo | <u>l</u> |        |

# Discipline

The Discipline page allows the parent to view all of the student's discipline records for one cycle or for the semester.

### How to View Discipline Records

Click **Discipline** on the menu at the top of the page. The Discipline page is displayed for the student currently selected.

| <sup>te</sup> Connect                                                                          | Summary                 | Attendance                           | Grades          | Assignment             |                      | lerts My                   | Account | Logout        |
|------------------------------------------------------------------------------------------------|-------------------------|--------------------------------------|-----------------|------------------------|----------------------|----------------------------|---------|---------------|
| Students<br>= Update Student Info<br>Breanna Smelley<br>Dakota Smelley<br><u>19 new alerts</u> | Semester: 1<br>Cycle: 1 | elley at Rodeo Hi                    | gh School on 8  | /9/2012 1:21:34 PM     |                      |                            |         | Help          |
|                                                                                                | Date                    |                                      |                 | action                 |                      | <b>Disciplinary Action</b> |         | Administrator |
|                                                                                                | 01: 19 PM               | <ul> <li>Violation of Stu</li> </ul> | dent Code of    | Conduct Not Covered    | d Under TEC •        | In-School Suspensio        | n       |               |
|                                                                                                | Dakota was c            | aught cheating o                     | n a quiz. JBrin | dle ISS starting 8/9/2 | 012 for 2 days       |                            |         |               |
|                                                                                                |                         |                                      |                 | Available lang         | uages: <u>Englis</u> | <u>h Español</u>           |         |               |

- 1. In the **Semester** field, the parent selects the semester for which he wants to view discipline records.
- 2. In the Cycle field, the parent selects the cycle.
- 3. Click **Find Discipline**. All discipline records that match the search criteria entered are displayed in the table at the bottom of the page.
  - The **Date** field displays the date and time of the discipline incident.
  - The Infraction field displays the specific violation.
  - The **Disciplinary Action** field displays a description of the action taken by campus officials in response to the discipline incident.
  - The **Referred by** field displays the name of the staff member who reported the incident.
  - The **Administrator** field displays the name of the campus administrator who is handling the incident and taking action.
  - Additional comments about the discipline incident may be displayed in italic font below the fields, if allowed by district.

# Alerts

Alerts are messages notifying a parent that his student has grades or attendance information of which he should be aware, such as an absence or a low grade. If the student has alerts, the number of alerts will be displayed below the student's name on the left side of the page.

When a parent creates a txConnect account, he is automatically subscribed to two alerts:

- Unexcused absence alerts, first occurrence of the day
- Failing grade alerts

An alerts subscription may be changed at any time.

### How to Read Alerts

To go directly to the Alerts page to read the message(s), click the alerts notification below the student's name. You may also click **Alerts** in the main menu at the top of the page and select the student for whom you wish to see alerts.

| <sup>te</sup> Connect                 | Summary At                   | ttendance Grades               | Assignments         | Discipline          | Alerts         | My Account | Logout |
|---------------------------------------|------------------------------|--------------------------------|---------------------|---------------------|----------------|------------|--------|
| Students Student Info Breanna Smelley | Alerts<br>for: Dakota Smelle | y at Rodeo High School on 8/9, | /2012 1:21:34 PM    |                     |                |            | Help   |
| Dakota Smelley                        | View Read                    | View Alerts<br>Alerts?         | Sub                 | oscribe to Alerts   |                |            |        |
| 5 new alerts                          | Alert Date                   | Desc                           | ription             | Rea                 | d?             |            |        |
|                                       | 8/9/12                       | Student received an Excuse     | d Absence in period | 1.                  |                |            |        |
|                                       | 8/9/12                       | Student received an Excuse     | d Absence in period | 2.                  | ]              |            |        |
|                                       | 8/9/12                       | Student received an Excuse     | d Absence in period | 3.                  | ]              |            |        |
|                                       | 8/9/12                       | Student received a 75 on Ch    | apter 1 in Governme | ent.                | ]              |            |        |
|                                       | 8/9/12                       | Student received a 72 on Re    | ad Chapter 3 in Gov | ernment.            | ]              |            |        |
|                                       |                              |                                | Available langua    | ges: <u>English</u> | <u>Español</u> |            |        |

The complete alert message is displayed on the Alerts page under **Description**. If the student has more than one alert, the alerts are displayed in the order received, with the most recent alert at the top of the list.

- New alerts that have not been read are bold.
- Once a parent has read an alert, he may click the **Read** check box to indicate that he has read the alert. The alert will be shaded gray.
- If the parent selects the **Read** check box accidentally, he can clear it to change the alert back to unread.
- The parent may adjust the page to display or hide the alerts he has already read.
- To see only new, unread alerts, the **View Read Alerts** check box should be blank.
- To see all alerts, the View Read Alerts check box should be selected.

### How to Change an Alerts Subscription

From the Alerts page, the parent can change his alerts subscription. Click the **Subscribe** to Alerts tab.

| Students<br>- Update Student Info | Alerts<br>for: Dakota Smelley at Rodeo High School o       | on 8/9/2012 1:21:34 PM                                | Help                                                           |
|-----------------------------------|------------------------------------------------------------|-------------------------------------------------------|----------------------------------------------------------------|
| Breanna Smelley                   | View Alerts                                                | Subscribe to Alerts                                   |                                                                |
| Dakota Smelley                    | Attendance Alerts                                          |                                                       |                                                                |
| 5 new alerts                      | Unexcused Absences                                         | Excused Absences                                      | Tardies                                                        |
|                                   | Oon't send me alerts.                                      | Oon't send me alerts.                                 | On't send me alerts.                                           |
|                                   | Send me an alert for the first occurrence of the day.      | Send me an alert for the first occurrence of the day. | Send me an alert for the first occurrence of the day.          |
|                                   | <ul> <li>Send me an alert for every occurrence.</li> </ul> | Send me an alert for every<br>occurrence.             | <ul> <li>Send me an alert for every<br/>occurrence.</li> </ul> |
|                                   | Average Alerts<br>Send me an alert when my student's a     | verage in any class falls below the following cri     | iteria.                                                        |
|                                   | Failing Ocustom 95                                         |                                                       |                                                                |
|                                   | Assignment Alerts                                          |                                                       |                                                                |
|                                   | Send me an alert when my student real<br>Failing Custom 95 | ceives any assignment grade in any class below        | the following criteria.                                        |
|                                   | Also send me alerts for the following ki                   | inds of assignment grades:                            |                                                                |
|                                   | Incomplete Assignments                                     |                                                       |                                                                |
|                                   | Missing Assignments                                        |                                                       |                                                                |
|                                   | Send me an email when an alert is                          | generated?                                            |                                                                |
|                                   | Save Subscriptions                                         |                                                       |                                                                |
|                                   |                                                            | Available languages: English E                        | spañol                                                         |

An alerts subscription must be set for each student on the parent's account.

There are three categories of alerts: Attendance, Grade Average, and Assignment Grades.

#### Attendance Alerts

The attendance alerts allow the parent to indicate if he wants to receive alerts for absences and tardies.

Under **Unexcused Absences**, the parent selects one of the following:

- If he does not want to be notified of his student's unexcused absences, he selects **Don't send me alerts**.
- If he only wants to be notified of an unexcused absence for the first occurrence of the day, he selects **Send me an alert for the first occurrence of the day**.

• If he wants to be notified of every unexcused absence throughout the day, he selects **Send me an alert for every occurrence**.

Under Excused Absences, the parent selects one of the following:

- If he does not want to be notified of his student's excused absences, he selects **Don't send me alerts**.
- If he only wants to be notified of an excused absence for the first occurrence of the day, he selects **Send me an alert for the first occurrence of the day**.
- If he wants to be notified of every excused absence throughout the day, he selects **Send me an alert for every occurrence**.

Under Tardies, the parent selects one of the following:

- If he does not want to be notified of his student's tardies, he selects **Don't** send me alerts.
- If he only wants to be notified of a tardy for the first occurrence of the day, he selects **Send me an alert for the first occurrence of the day**.
- If he wants to be notified of every tardy throughout the day, he selects **Send me an alert for every occurrence**.

### **Average Alert**

The average alert allows the parent to be notified that the student's grade average in a class falls below a specified grade. By default, the parent will receive an alert any time the student's grade average in a class falls below failing. The parent may change the alert by specifying another grade. To specify another grade, select **Custom**. In the custom field, type a numeric grade (0-100). Any time the student's average falls below this grade, the parent will receive an alert.

### **Assignment Alerts**

The assignment alert allows the parent to be notified if the student receives an assignment grade below a specified grade in any class. By default, the parent will receive an alert any time the student receives a failing assignment grade in any class. The parent may change the alert by specifying another grade.

To specify another grade, select **Custom**. In the custom field, type a numeric grade (0-100). Any time the student receives an assignment grade below this grade in any class, the parent will receive an alert.

The parent may also choose to be notified if the student has an assignment marked as missing or incomplete. Select **Incomplete Assignments** to be notified of incomplete assignments. Select **Missing Assignments** to be notified of missing assignments.

### How to Receive Alert Notices by email

If the parent wants to have alert notices sent to his e-mail address, he must select **Send me an email when an alert is generated** at the bottom of the page. Also, he needs to have entered his e-mail address on the My Account page. The **Send me an email when an alert is generated** check box is not displayed if the district has not set up e-mail notification.

**Note:** E-mail alert notices do not contain the information specific to the alert. The notice simply informs the parent that he has one or more unread alerts in his account.

The parent must click **Save Subscriptions** before leaving the page. Otherwise, the changes will not be saved.

## **My Account**

The parent can change his account settings through the My Account page. To access the My Account page, click My Account on the menu at the top of any page.

| <sup>tr</sup> Connect                                                                           |                                                                                  | Summary                            | Attendance                                 | Grades       | Assignments             | Discipline     | Alerts   | My Account | $\mathbf{b}$ | Logout |
|-------------------------------------------------------------------------------------------------|----------------------------------------------------------------------------------|------------------------------------|--------------------------------------------|--------------|-------------------------|----------------|----------|------------|--------------|--------|
| My Account<br>This page allows yo<br>Email Address<br>(your email address<br>Email Address: sam | ou to review and<br><b>S</b> <u>Change</u><br>is important if yo                 | ou wish to receive a               | ount settings.<br>alerts, or register to d | hange your s | tudents information)    |                |          |            |              | Help   |
| Password<br>Password: ******<br>Hint Question<br>Question: What w<br>Answer: test<br>Students   | Change<br>Change<br>vas the name of <u>Change</u><br><u>Change</u> <u>Edit S</u> | your first pet?<br><u>iettings</u> | ur students. You mu                        | st associate | The paren<br>user       | s to each      | n studen | t.         | ]            |        |
| View/Edit<br>Forms                                                                              | Student<br>Name                                                                  | Associated<br>Users                | Last Login                                 | /            |                         |                |          |            |              |        |
|                                                                                                 | Breanna<br>Smelley                                                               | ssmelley                           | 8/9/12 1:29 PM                             |              |                         |                |          |            |              |        |
| 1                                                                                               | Dakota<br>Smelley                                                                | ssmelley                           | 8/9/12 1:29 PM                             |              |                         |                |          |            |              |        |
| (click the pe                                                                                   | encil icon above to                                                              | manage that stud                   | ent's information)                         |              |                         |                |          |            |              |        |
|                                                                                                 |                                                                                  |                                    |                                            | Available la | nguages: <u>English</u> | <u>Español</u> |          |            |              |        |

### How to Change a Hint Question/Answer

The hint question/answer is used to verify the parent's identity if he has forgotten his password. The parent's current hint question and answer are displayed under **Hint Question**. He can change the question, the answer, or both.

• Next to **Hint Question**, click **Change**.

| onnect                  | Summary |            | Grades | Assignments | Alerts |            | Logout |
|-------------------------|---------|------------|--------|-------------|--------|------------|--------|
|                         |         | Attendance | Grades | Assignments | Alerts | My Account | Logout |
|                         |         |            |        |             |        |            |        |
| y Account               |         |            |        |             |        |            | Help   |
| s page allows you to re |         |            |        |             |        |            |        |
|                         |         |            |        |             |        |            |        |

- The parent makes changes to the question and/or answer and clicks **Save**.
- If the data was entered incorrectly, a red message will appear to the right of each field that has incorrect data. That information must be provided to change the hint question/answer.
- If the data was entered correctly, the new hint question will be displayed under **Hint Question**.

### How to Change a Password

The parent can change his password any time. For security purposes, it is recommended that the password be changed periodically.

- Next to Password, click Change.
- In the **Old Password** field, the parent enters his current password.
- In the **New Password** field, the parent enters a new password.
- In the **Confirm Password** field, the parent retypes his new password exactly as it was typed above.
- Click Save.
- If the data was entered incorrectly, a red message will appear to the right of each field that has incorrect data. That information must be provided to change the password.
- If the data was entered correctly, the new password will be saved. Next time the parent logs on to txConnect, he must use the new password.

### How to Add or Delete a Student

If the parent wishes to add another student to his txConnect account, he must have a valid Student Portal ID issued by the student's campus.

- Next to Students, click Change.
- Under Add New Student in the Student Portal ID field, the parent types his student's portal ID.
- In the **Birth Date** field, the parent types the student's complete birth date in the MM/DD/YYYY format (e.g., 01/19/1998). The date entered here must match the birth date in the student's record at the campus.
- Click Add. The student's name will appear in the Students box.
- Click **Save** to save the changes.

If the student was successfully added to the account, his name will appear in the **Students** list on the left side of every page. The students will be listed in alphabetical order.

- To delete a student from an account, click 💌 next to the student to delete.
- Click **Save** to save the changes.

If the student was successfully deleted from the account, his name will no longer appear in the **Students** list on the left side of every page.

### How to Register an Email Address to a Student

The Edit Settings for My Students page, which can only be assessed by clicking **Edit Settings** on the My Account page, allows the parent to register his email address for the students associated with his txConnect account. He must register his email address for each student. It is a one-time procedure, and he can unregister his email address if necessary.

The parent/guardian MUST be designated as a guardian in the TxEIS Student system. The Guardian field must be selected for the parent/guardian in TxEIS Registration on the Maintenance > Student Enrollment > Contact tab.

| <sup>te</sup> Connect                                                                                  | Summary                                      | Attendance         | Grades           | Assignments            | Discipline       | Alerts          | My Account                      | Logout |
|----------------------------------------------------------------------------------------------------|----------------------------------------------|--------------------|------------------|------------------------|------------------|-----------------|---------------------------------|--------|
| Edit Settings For A<br>If you are eligible, this page all<br>found at the campus.                      | -                                            | ngs related to you | r students. To l | pe able to do this ye  | ou must have a v | alid email acco | ount that matches an email acco | Help   |
| My Email Address: ssmelley@e                                                                           | sc11.net                                     |                    |                  |                        |                  |                 |                                 |        |
| My Students<br>Breanna Smelley<br>Your email address matches a<br>You may:<br>Register Register this   | parent email address<br>email account to Bre |                    | is student.      |                        |                  |                 |                                 |        |
| Dakota Smelley<br>Your email is registered to this<br>You may:<br>Unregister<br>Request electronic reg | this email account.                          |                    |                  |                        |                  |                 |                                 |        |
|                                                                                                    |                                              |                    | Available lan    | guages: <u>English</u> | <u>Español</u>   |                 |                                 |        |

- 1. When the parent/guardian clicks **Edit Settings** on the My Account page, the Edit Settings for My Students page is displayed. The program compares the email address entered for his account (in the Email Address section on the My Account page) to the email address that is on file at the campus. His students are listed as follows:
  - If the parent's email address **MATCHES** the email address for one on the student's parents/guardians, he will have access to manage the student's settings.
  - If the parent's email address DOES NOT match an email address for any parents/guardians, he will not have access to manage the student's settings. The message "Your email address does not match an email address associated with this student" will be displayed.
- 2. If the Register button is displayed, the parent can click Register to register his email address for the student.
- A message is automatically sent to his email address that contains a 24-character alphanumeric registration code. A link to the district's txConnect login page may also be included.
- Once the registration code is sent, the Register button is replaced with a field for the registration code. The parent must enter the exact registration code in the field in order to complete the registration process.
- 5. Click Submit.
- 6. Once the parent's email address is registered for a student, the 🖊 icon is displayed next to the student on the My Account page. The parent can click 📈 to view online registration information for the student.

# How to View and Update Online Registration Information for a Student

The displayed information is provided by the district. It may consist of static forms and dynamic forms.

- **Static forms** cannot be updated online; they can be viewed, printed, completed by hand, and returned to the campus. Static forms will vary by campus and district, such as a home language survey.
- **Dynamic forms** are presented online and can be completed and submitted online. These forms may include student online registration and demographic updates.

#### To view or update information:

1. On the **My Account** page, the parent clicks  $\checkmark$  for the student for whom he wants to view or update registration information. The icon is only displayed if he is the one of the student's parents/guardians and his e-mail address is registered for the student. The Student Information for *Student Name* page is displayed.

| <sup>te</sup> Connect        | Summary               | Attendance            | Grades        | Assignments      | Discipline | Alerts | My Account | Logout |
|------------------------------|-----------------------|-----------------------|---------------|------------------|------------|--------|------------|--------|
| Student Informa              | tion for Dak          | ota Smelley           |               |                  |            |        |            | Help   |
| Click on any form group list | ed below to see the l | ist of associated for | ms.           |                  |            |        |            |        |
| Registration                 |                       |                       |               |                  |            |        |            |        |
| Enrollment                   |                       |                       |               |                  |            |        |            |        |
| Calendars                    |                       |                       |               |                  |            |        |            |        |
|                              |                       |                       |               |                  |            |        |            |        |
|                              |                       |                       | Available lar | nguages: English | Español    |        |            |        |

- The forms for the student's online registration may be grouped under headings such as Medical, Transportation, and Other, depending on how the district has set them up. The parent clicks the heading to view the list of associated forms. The associated forms are displayed below the heading.
- 3. The parent locates the form he wants to view, and then he clicks **Select** for the form. The form data is displayed on the right side of the page.
- For **static forms**, if the district provided any special instructions for the form, the instructions are displayed. An icon also indicates the format of the document, such as Microsoft Word or PDF. The parent clicks the form name to open the form. The form opens in the associated program.

| Click on any form group listed b   | now to see the t | ist of associated to | ms.   |  |  |  |
|------------------------------------|------------------|----------------------|-------|--|--|--|
| Registration                       |                  | Bell Sche            | dule  |  |  |  |
| Enrollment<br>Select Bell Schedule |                  | W Bell Sci           | edule |  |  |  |
| Select District Calendar           |                  |                      |       |  |  |  |
| Calendars                          |                  |                      |       |  |  |  |

• For dynamic forms, the form will open on the right side of the page in a grid format with column headings and rows of data.

| Registration        | Registration                                                                                                    |              |        |  | ٦ |  |  |  |  |
|---------------------|----------------------------------------------------------------------------------------------------|--------------|--------|--|---|--|--|--|--|
| Select Registration | Registration Information - Please verify the phone and address information is correct. Make changes as needed.<br>"Indicates a pending change. |              |        |  |   |  |  |  |  |
| Select Contacts     | Student ID                                                                                                    | 901369       |        |  |   |  |  |  |  |
| Enrollment          | First Name                                                                                                    | Dakota       |        |  |   |  |  |  |  |
| Calendars           | Middle Name                                                                                                    |              |        |  |   |  |  |  |  |
|                     | Last Name                                                                                                    | Smelley      |        |  | = |  |  |  |  |
|                     | Generation                                                                                                    |              |        |  |   |  |  |  |  |
|                     | Student Area<br>Code                                                                                                    | (817)<br>β17 | Cancel |  |   |  |  |  |  |

- The left column displays all the information fields, such as Grade, SSN, and Birth Date.
- The next column displays the current data for the field, if it exists.
- If the district or campus provided specific instructions for the field, the instructions are displayed in the right column.
- Some data can be updated, and some data cannot be updated. If the data can be updated, the **Edit** button is displayed.
  - ✓ When you click Edit, an input field appears below the existing data allowing you to type the new information. A Cancel button is also displayed for the field.
  - ✓ The input field will display the existing data. Type over the existing data with the new information. Otherwise, click Cancel.
  - ✓ If a field is limited to a specific format or type of data, and you type invalid data, a message is displayed instructing you to correct the data. You must correct the data to continue.
  - ✓ If you have submitted a change in the field, but the change is still pending (i.e., not yet approved by an administrator), the original data is displayed with an asterisk next to it. You can click **Edit** to see the change you requested.

Once the change is approved by an administrator, the new data will be displayed in the grid.

- 4. Click **Save Changes** to save any changes. Otherwise, click **Cancel** to clear any changes on the page.
- The campus staff will be notified of the parent's changes and will need to approve them before they are updated in the student's official records. If the parent has submitted a change that has not yet been approved, an asterisk is displayed next to the field to indicate that the change is pending.
- If the parent edits a pending field, his most recent change will overwrite the former pending change. The campus staff will approve the most recent change.

Once the campus staff has approved the change, the new data is displayed.

# **External Links**

The External Links page displays links for up to three external Web sites. The page can only be accessed from the menu if the district has provided at least one external link.

To access the External Links page, click **Links** on the menu at the top of any page.

| t×Connect      | Summary | Attendance                     | Grades | Assignments     | Disci          | pline A        | lerts | My Account | Links | Logout |
|----------------|---------|--------------------------------|--------|-----------------|----------------|----------------|-------|------------|-------|--------|
| External Links |         |                                |        |                 |                |                |       |            |       | Help   |
|                |         | ESC Region XI<br>ESC Region XI |        |                 |                |                |       |            |       |        |
|                |         |                                | Availa | able languages: | <u>English</u> | <u>Español</u> |       |            |       |        |

### How to Access External Links

Click the link to open the Web site. If a graphic is provided, you can click the graphic or the link. The Web site opens in a new browser window.